# **Anleitung Programmeditor für UL60**  UL60.exe

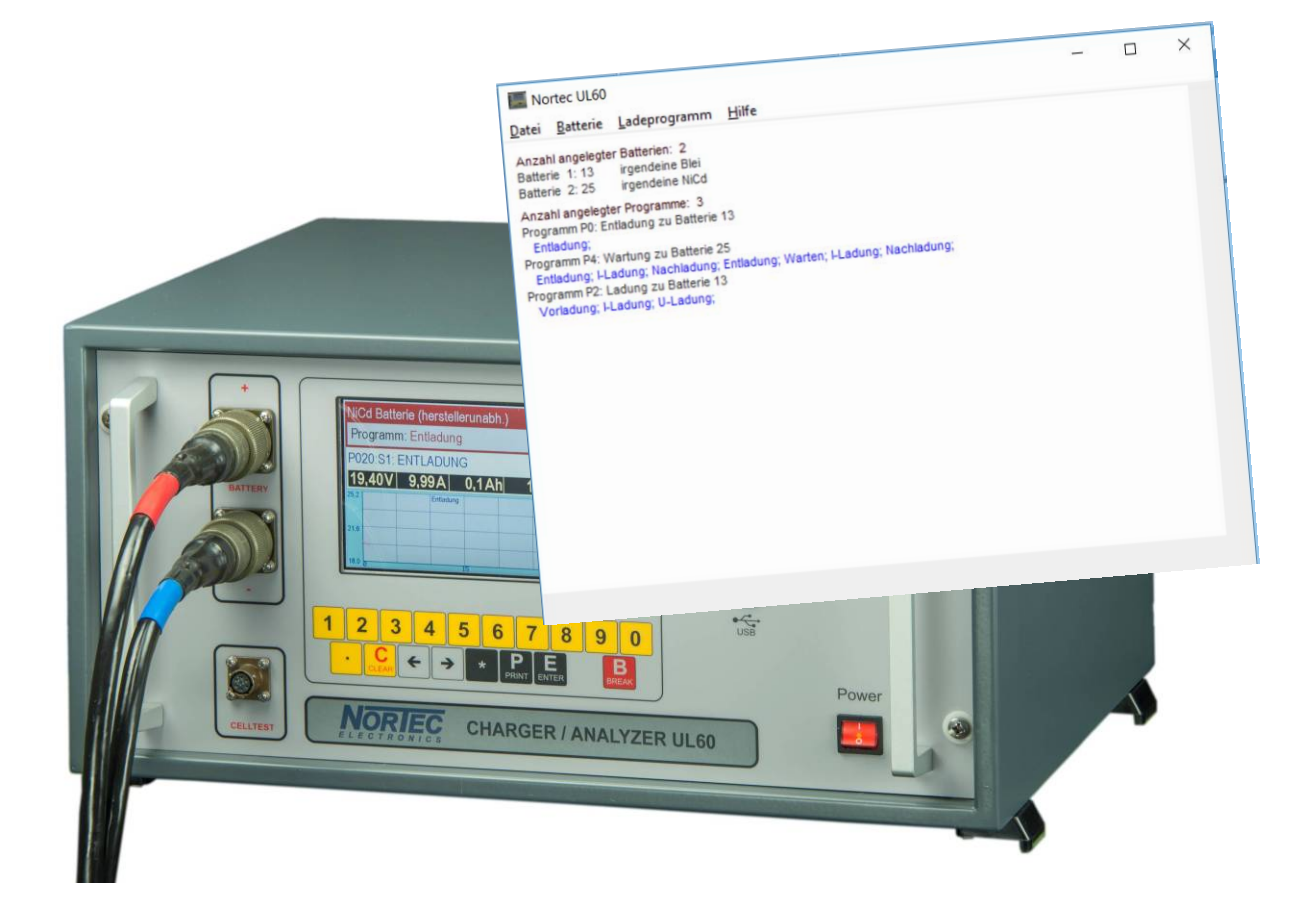

## COPYRIGHT © 2018-2020 by

Nortec Electronics GmbH & Co. KG An der Strusbek 32 B D – 22926 Ahrensburg Tel.: +49 4102 42002 Fax: +49 4102 42840 Email: info@nortec-electronics.de Web: www.nortec-electronics.de

#### **Inhalt**

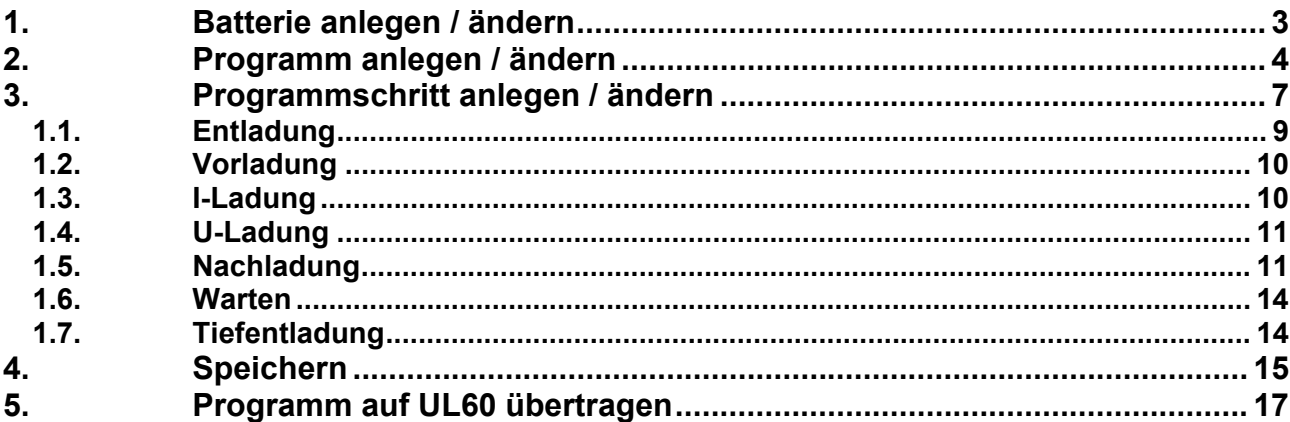

Mit dem Programmeditor UL60.exe können zusätzliche Programme im UL60 implementiert werden oder es können im Gerät implementierte Programme überschrieben werden.

Die neuen Lade- und Entladeprogramme werden am PC mit dem Programm UL60.exe zusammengestellt und können dort abgespeichert werden.

Mithilfe des Programms kann eine Datei auf einen USB-Stick geschrieben werden, die dann vom UL60 eingelesen wird.

Dabei werden alle im Gerät zuvor eingespielten Programme überschrieben bzw. gelöscht.

Ggf. werden die im Gerät fest eingebauten Programme wieder hergestellt.

Mit einer leeren Datei kann der Ursprungszustand des UL60 wieder hergestellt werden. D.h. damit können alle zusätzlichen Programme auch wieder gelöscht werden.

Das Programm beinhaltet die Sprachen deutsch und englisch. Die angezeigte Sprache erfolgt je nach Einstellung im Betriebssystem, wobei deutsch nur dann angezeigt wird, wenn man Deutsch (Deutschland), Deutsch (Österreich) oder Deutsch (Schweiz) beim Format unter Region eingestellt hat. Andernfalls wird immer englisch angezeigt.

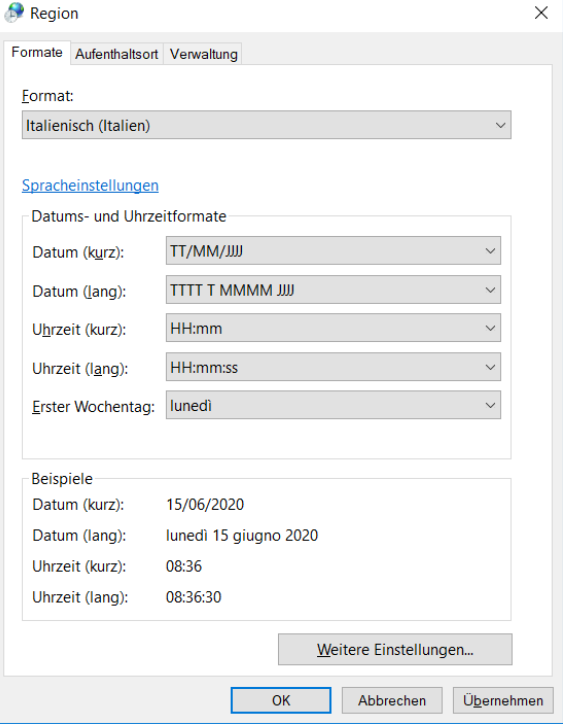

## **1. Batterie anlegen / ändern**

Zum Anlegen neuer bzw. geänderter Ladeprogramme muß zuerst ein Batterietyp angeben werden:

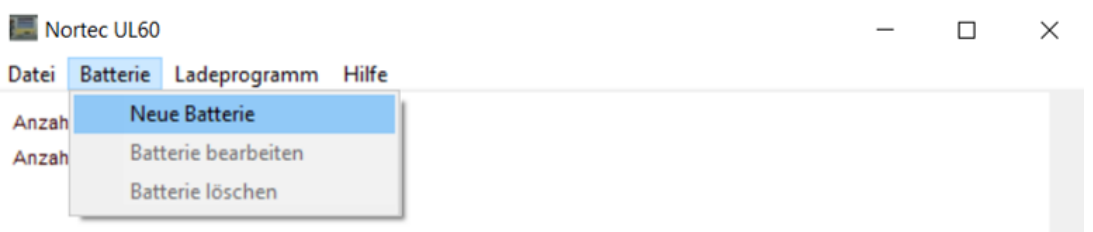

Alternativ kann man eine bestehende Datei (z.B. Demo.cfg) mit "Datei" Unterpunkt "Öffnen" öffnen.

Die dort vorhandenen Batterien können dann editiert werden.

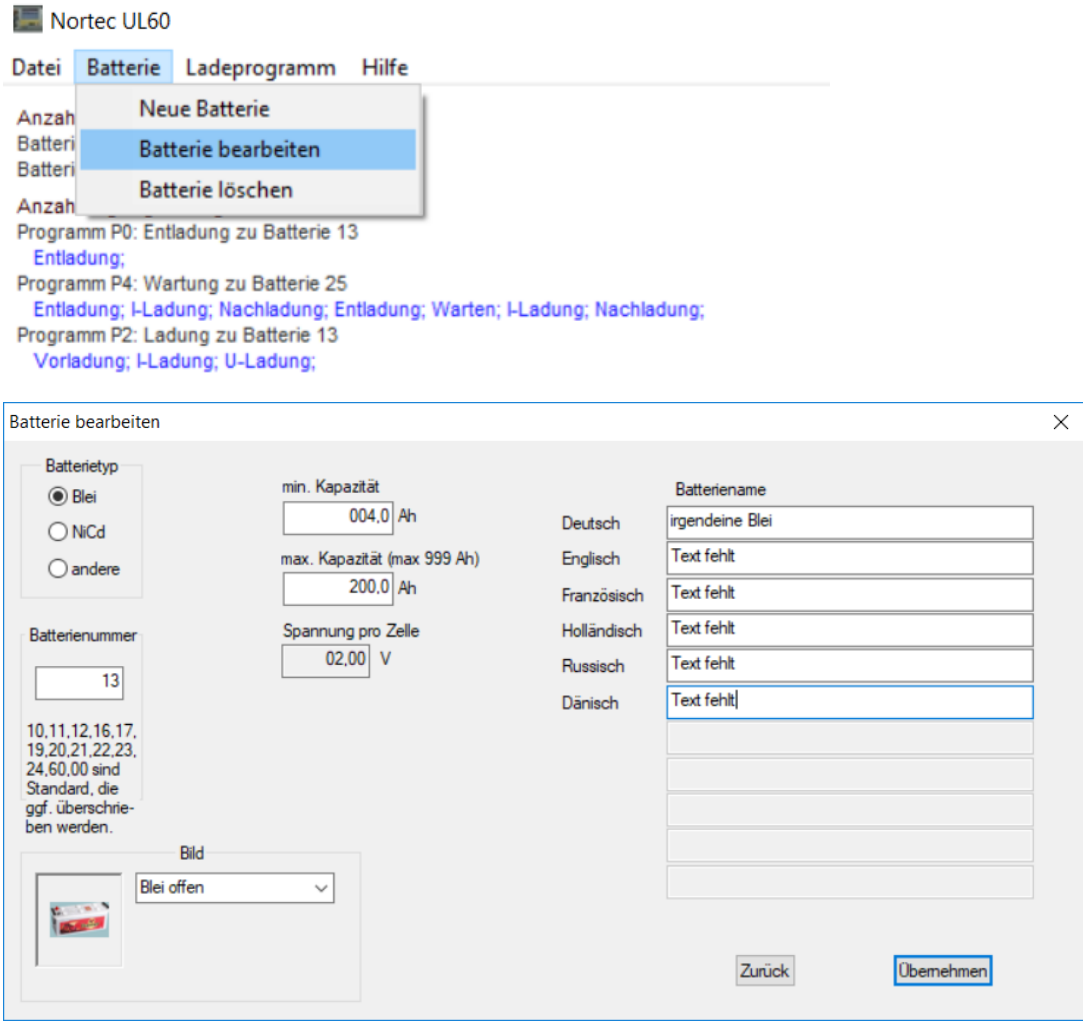

Einzugeben sind:

- $\Rightarrow$  die Bezeichnung der Batterie. Ggf ist diese Bezeichnung in allen Sprachen einzugeben.
- $\Rightarrow$  Batterienummer, wobei 10,11,12,16,17,19,20,21,22,23,24,60,00 bestehende Programme überschreiben.
- $\Rightarrow$  Bild für die Anzeige
- $\Rightarrow$  Minimale und maximale Kapazität dieses Batterietyps
- $\Rightarrow$  Spannung pro Zelle, falls nicht Blei- oder NiCd-Batterie

#### $\Rightarrow$  Batteriename

Folgende Buchstaben sind im Batterienamen zulässig:

```
! "$&()*+ -,./0123456789<=>
@ABCDEFGHIJKLMNOPQRSTUVWXYZ_ 
abcdefghijklmnopqrstuvwxyz 
ÄÅÆÇÉÓÕÖרÜßàäåæèéîóõö÷øüÿ 
ĀāĂ㥹ĆćĈĉĊċČčĎďĐđĒēĔĕĖėĘęĚěĜĝĞğĠġĢģ
ĤĥĦħĨĩĪīĬĭĮįİıIJijĴĵKkĸĹĺLlĽĽĿŀŁłŃńNnŇň'nŊŋ
ŌōŎŏŐőŒœŔŕŖŗŘřŚśŜŝŞşŠšŢţŤťŦŧŨũŪūŬŭŮůŰűŲųŴŵŶŷŸŹźŻżŽž 
bBBbbcceDadoaeFfGVhIiKklXWNneOoqqPbR2a
ƯưŁzĂǎĬĭŎŏŬǔŪüŰúŨǔŨùəĀäĀ⯿GqĞğŘǩQǫQŌǯǯ
ΑΒΓΔΕΖΗΘΙΚΛΜΝΞΟΠΡΣΤΥΦΧΨΩαβγδεζηθικλμνξοπρςστυφχψω
ЀЁЂЃЄЅІЇЈЉЊЋЌЍЎЏАБВГДЕЖЗИЙКЛМНОПРСТУФХЦЧШЩЪЫЬЭЮЯ
абвгдежзийклмнопрстуфхцчшщъыьэюяѐёђѓєѕіїјљњћќѝўџҐґ
```
#### nicht zulässig sind:

#%':;?[\]^`{|}~¤¦

Danach ist ein oder sind mehrere Bearbeitungsprogramme anzulegen:

# **2. Programm anlegen / ändern**

Lade-, Entlade- und Wartungsprogramme können erst angelegt werden, wenn die dazugehörige Batterie angelegt wurde. Es können maximal 29 Programme angelegt werden.

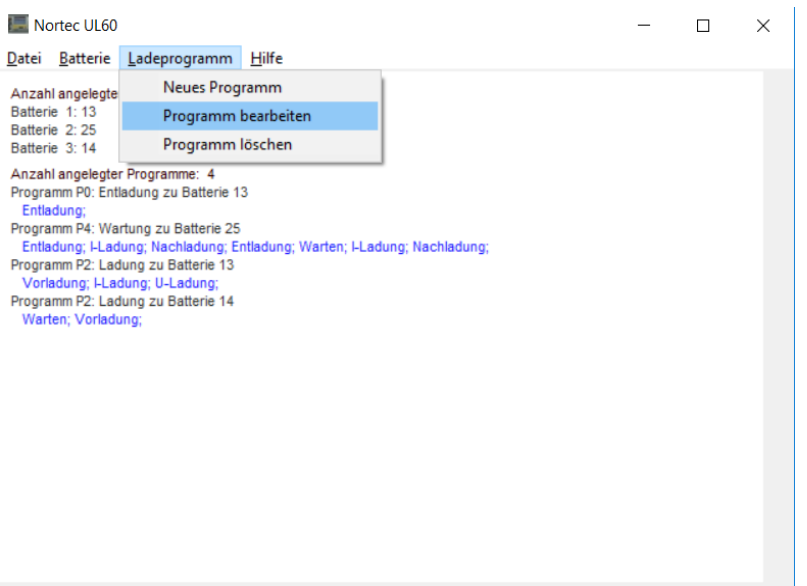

Die verschiedenen Seiten des Programmeditors sind der Reihe nach auszufüllen. Am Anfang ("Eingaben 1") wird konfiguriert welche Eingaben der Nutzer zu tätigen hat:

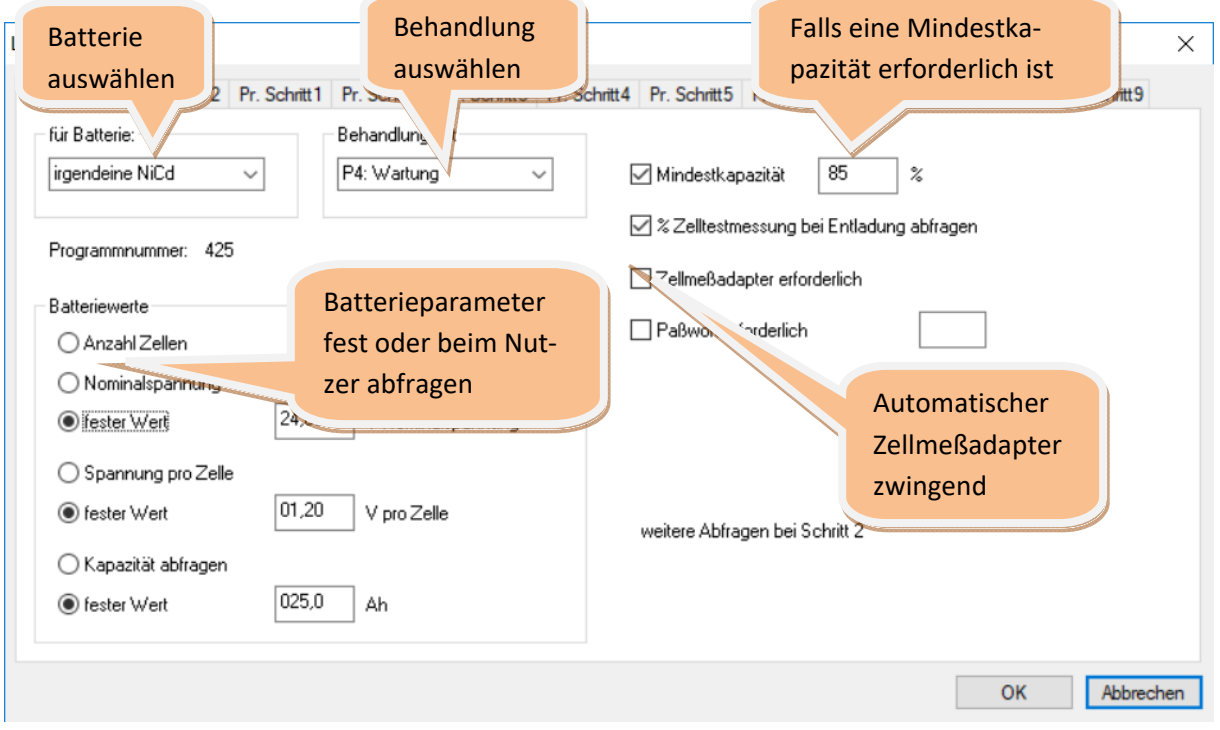

Links oben wird die Batterie angewählt zu der man das Programm schreiben möchte. Daneben steht die Bezeichnung der Behandlungsart.

Aus diesen beiden Angaben wird die Programmnummer bestimmt.

Danach sind die Fragen anzugeben, die vor Start des Programms vom Nutzer abgefragt werden.

Falls ein Programm für nur einen Batterietypen geschrieben werden soll, kann man alle Werte vorgeben, so daß der Nutzer keinerlei Angaben machen muß. Dann müssen alle Radiobuttons auf "fester Wert" eingestellt werden.

Ansonsten sind ggf. folgende Abfragen möglich:

- $\Rightarrow$  Anzahl Zellen oder Nominalspannung. Üblicherweise wird man bei Bleibatterien die Nominalspannung abfragen und bei NiCd-Batterien die Zellenzahl.
- $\Rightarrow$  Spannung pro Zelle. Diese Abfrage wird in den seltensten Fällen vom Nutzer gefordert. Üblicherweise wird man hier immer "fester Wert" einstellen.
- $\Rightarrow$  Kapazität abfragen
- $\Rightarrow$  Mindestkapazität. Wenn die Mindestkapazität bei einer Entladung nicht erreicht wird, wird am Ende ein Fehler ausgegeben.
- $\Rightarrow$  % Zellmessung bei Entladung abfragen. Dies wird häufig bei Kaptests angewendet, wenn man sicher sein will, daß zu diesem Zeitpunkt alle Zellen oberhalb eines gewählten Spannungsniveaus liegen. Üblicherweise wird der Nutzer Werte zwischen 80 und 100 % angeben. Das Gerät gibt dann bei Erreichen dieser Kapazität einen Signalton, so daß der Nutzer auf die notwendige Einzelzellmessung hingewiesen wird.
- $\Rightarrow$  Zellmeßadapter notwendig. Dieses Kreuz ist insbesondere bei Programmen mit Tiefentladung notwendig.
- $\Rightarrow$  Paßwort

#### Weiter geht es mit "Eingaben 2":

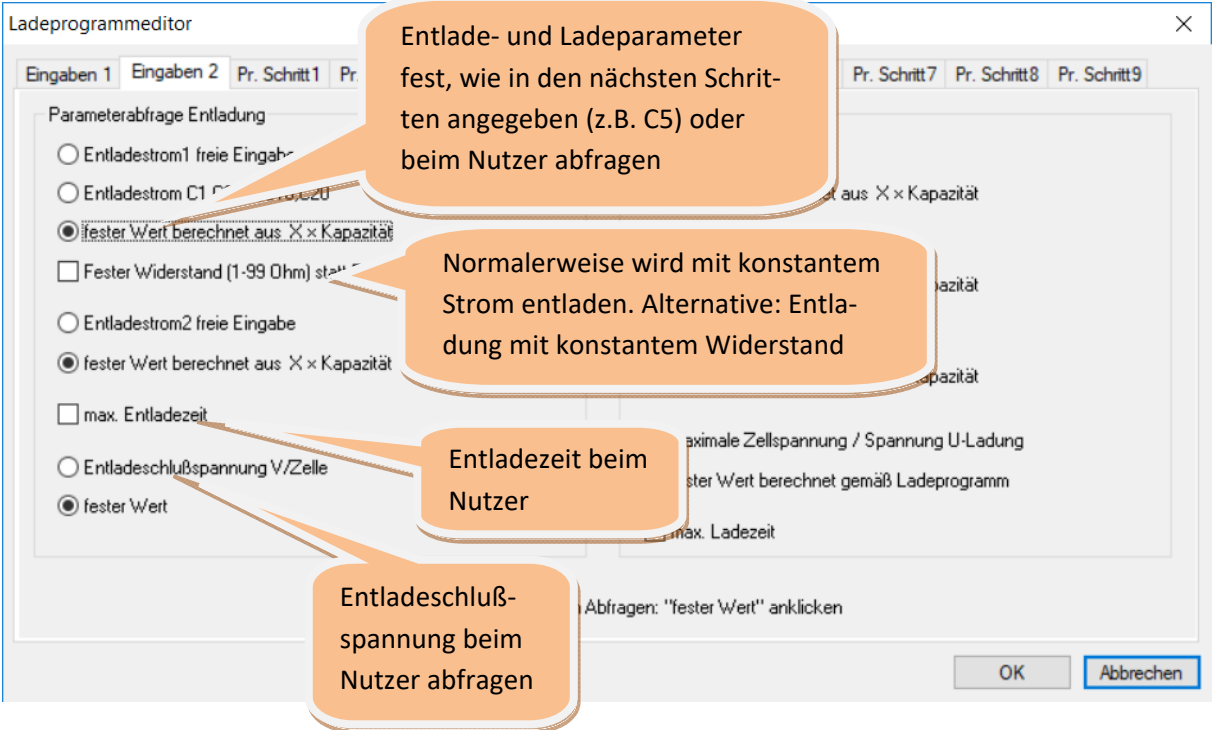

Hier sind folgende Abfragen möglich:

- $\Rightarrow$  Entladestrom, Ladestrom. Die Zuordnung zu den einzelnen Programmschritten erfolgt bei den entsprechenden Schritten. Dabei kann eine Abfrage auch in mehreren Schritten verwendet werden. Z.B. kann die Abfrage "Ladestrom 1" bei der Ladung 1 und bei Ladung 2 verwendet werden. Abfragen, die nicht benötigt werden, müssen auf "fester Wert" eingestellt werden.
- $\Rightarrow$  Maximale Entladezeit
- $\Rightarrow$  Entladeschlußspannung
- $\Rightarrow$  Maximale Zellspannung
- $\Rightarrow$  Maximale Ladezeit

Danach folgen die einzelnen Schritte der Behandlung.

### **3. Programmschritt anlegen / ändern**

Eine Behandlung kann aus maximal 9 Schritten bestehen. Diese sind fortlaufend zu definieren. Eine Entladung wird in der Regel nur aus einem Schritt bestehen. Eine Wartung hat dagegen viele Schritte.

Ob ein Schritt aktiv ist, wird hier angegeben:

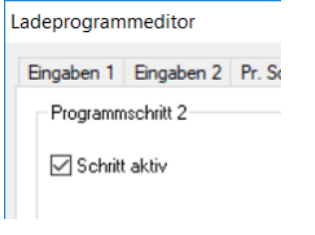

Schritt 1 ist immer aktiv. Die anderen müssen ggf. durch ankreuzen aktiviert werden.

Das Aussehen der einzelnen Seiten ist von der Behandlungsart abhängig. Bei einer Entladung müssen andere Parameter angegeben werden, als bei einer Ladung. Von daher ist immer zuerst der Schrittname anzugeben, da sich das Fenster in Abhängigkeit dieser Angabe ändert.

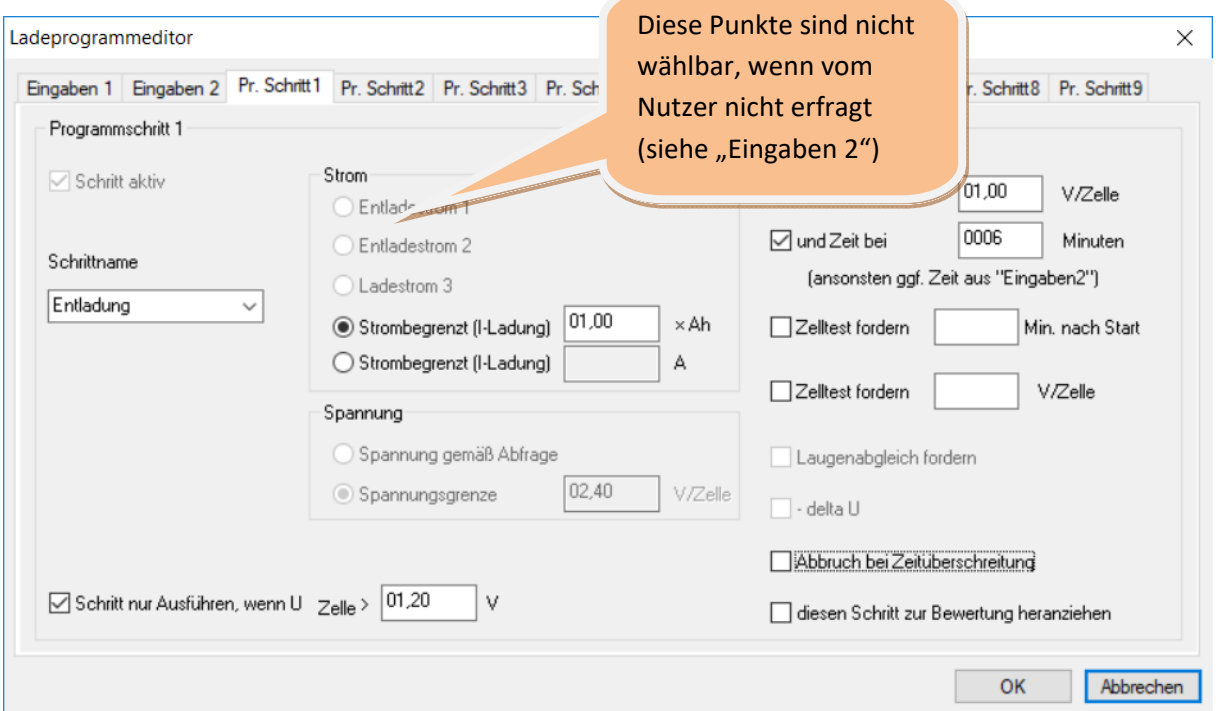

### Programmeditor für UL60

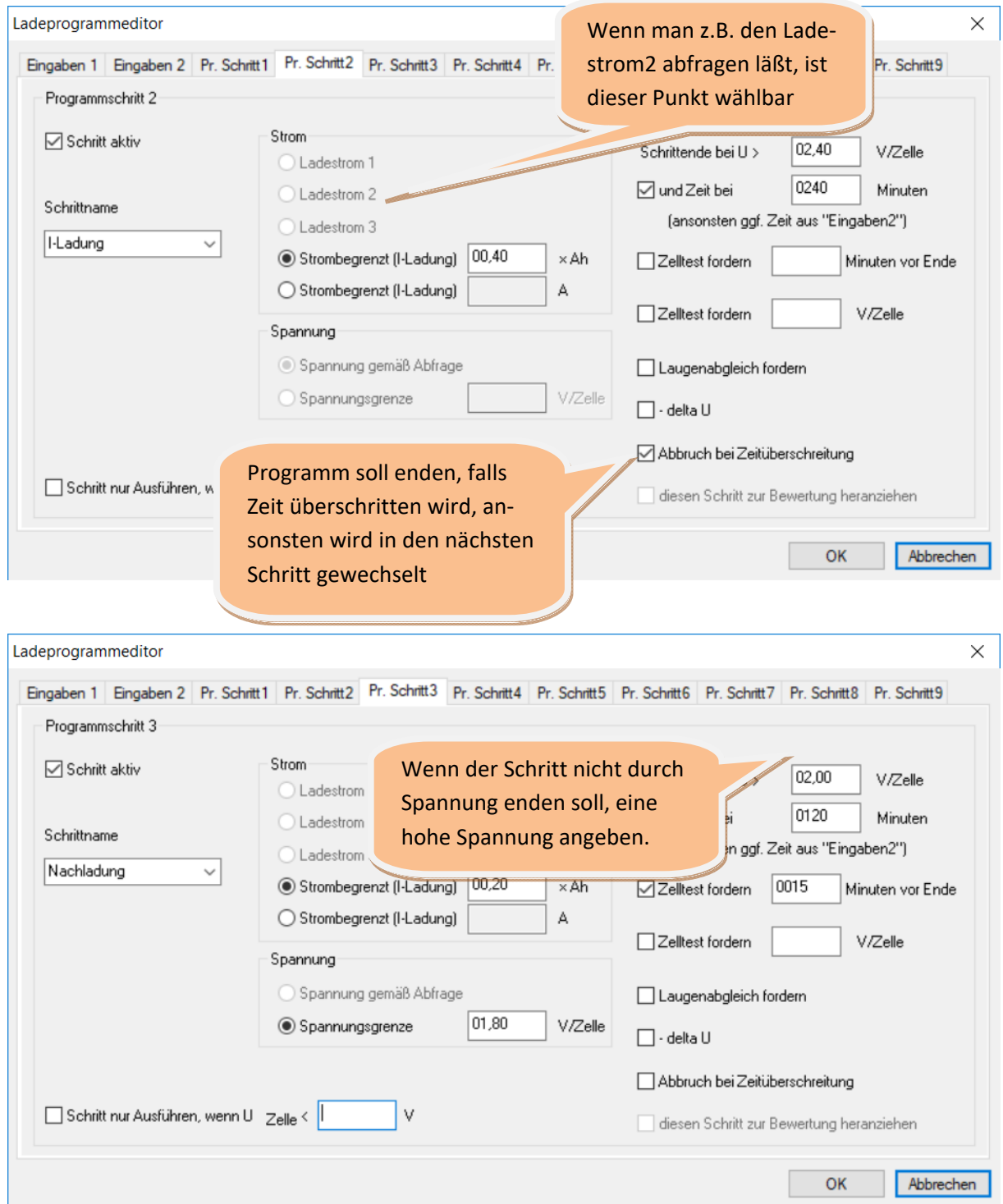

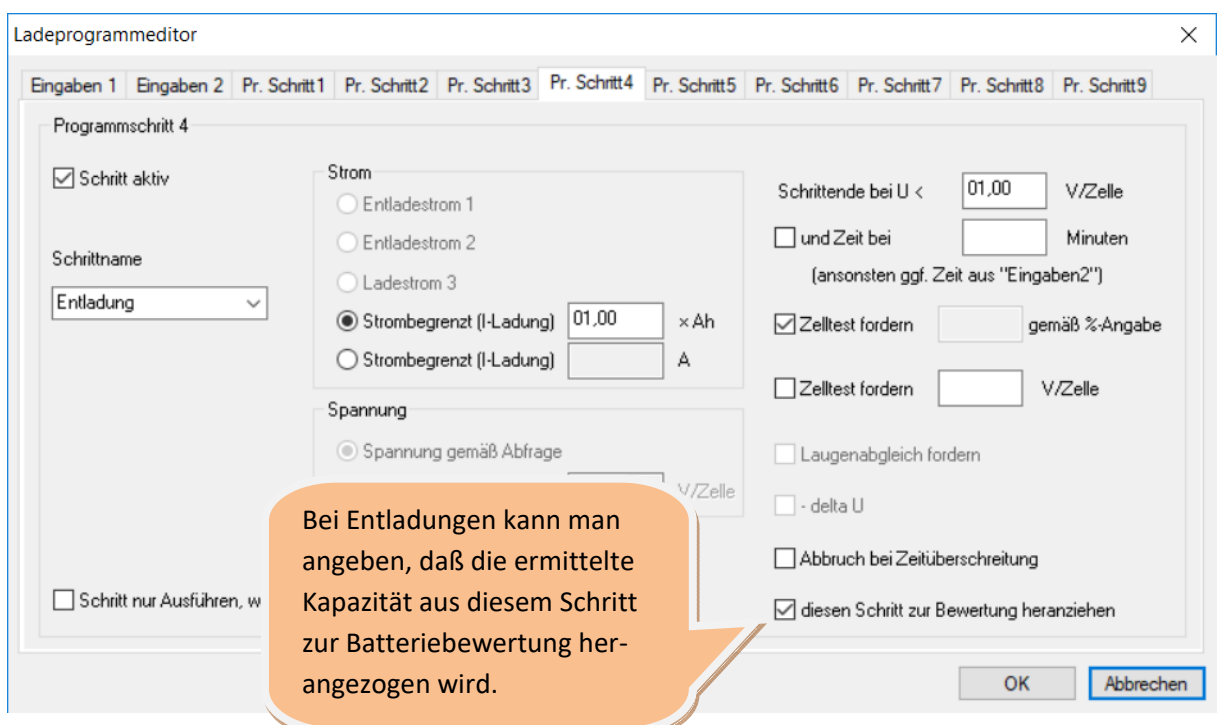

Die verschiedenen Behandlungen im Einzelnen:

#### **1.1. Entladung**

Bei einer Entladung sind anzugeben:

- $\Rightarrow$  Der Entladestrom. Dies kann sein:
	- $\triangleright$  ein fester Strom (0,2 bis 60 A) oder ein fester Entladewiderstand. Dieser darf zwischen 1 und 99 Ohm liegen. Dazu muß unter "Eingaben 2" "Fester Widerstand statt Entladestrom" vorgewählt sein.
	- ein Strom, der sich aus der Kapazität ergibt
	- $\triangleright$  ein Strom, den der Nutzer eingegeben hat. Diese Buttons sind nur verfügbar, wenn bei "Eingaben 2" die entsprechenden Abfragen gefordert wurden.
- $\Rightarrow$  Schrittende bei Spannung und ggf. Zeitablauf
- $\Rightarrow$  Ob die Zellspannungen gemessen werden sollen. Dies Aufforderung zur Zellspannungsmessung kann erfolgen bei:
	- > gemäß % Angabe bei "Eingaben 1" (dies erscheint nur dann, wenn bei "Eingaben 1" "%Zellmessung bei Entladung" angekreuzt ist.)
	- > "Minuten nach Start" (dies erscheint nur dann, wenn bei "Eingaben 1" "%Zellmessung bei Entladung" nicht angekreuzt ist.)
	- V/Zelle
- $\Rightarrow$  Abbruch bei Zeitüberschreitung. Wenn dieses Feld angekreuzt ist, dann bricht das Programm ab, falls die Zeit überschritten wurde.
- $\Rightarrow$  Diesen Schritt zur Bewertung heranziehen. Die Kapazität, die am Ende des Programms ausgegeben wird, wird von diesem Schritt kopiert.
- $\Rightarrow$  Diesen Schritt nur ausführen, wenn Batteriespannung größer als ein bestimmter Wert ist. Dies verhindert, daß versucht wird, eine leere Batterie zu entladen.

### **1.2. Vorladung**

Vorladungen werden normalerweise nur bei einer Bleibatterie angewendet.

Bei einer Vorladung sind anzugeben:

- $\Rightarrow$  Der Vorladestrom. Dies kann sein:
	- $\triangleright$  ein fester Strom
	- ein Strom, der sich aus der Kapazität ergibt
	- ein Strom, den der Nutzer eingegeben hat. Diese Buttons sind nur verfügbar, wenn bei "Eingaben 2" die entsprechenden Abfragen gefordert wurden.
- $\Rightarrow$  Spannungsgrenze. Das ist die Spannung, die maximal angelegt wird. Z.B. bei einer Bleibatterie wird dies 2,40 V sein.
- $\Rightarrow$  Schrittende bei Strom größer als und ggf. bei Zeitablauf. Achten Sie darauf, daß dieser Wert kleiner oder gleich dem Wert des Vorladestroms sein muß. Da das Gerät grundsätzlich 1 A abzieht, wird das Ausstiegskriterium auch dann erreicht, wenn gleiche Werte angegeben sind.
- $\Rightarrow$  Abbruch bei Zeitüberschreitung. Wenn dieses Feld angekreuzt ist, dann bricht das Programm ab, falls die Zeit überschritten wurde.
- $\Rightarrow$  Diesen Schritt nur ausführen, wenn Batteriespannung größer als ein bestimmter Wert ist. Dies verhindert, daß versucht wird, eine volle Batterie einer Vorladung zu unterziehen.

#### **1.3. I-Ladung**

Bei einer I-Ladung sind anzugeben:

- $\Rightarrow$  Der Ladestrom. Dies kann sein:
	- $\triangleright$  ein fester Strom
	- ein Strom, der sich aus der Kapazität ergibt
	- ein Strom, den der Nutzer eingegeben hat. Diese Buttons sind nur verfügbar, wenn bei "Eingaben 2" die entsprechenden Abfragen gefordert wurden.
- $\Rightarrow$  Schrittende bei Spannung und ggf. Zeitablauf
- $\Rightarrow$  Ob die Zellspannungen gemessen werden sollen. Dies Aufforderung zur Zellspannungsmessung kann erfolgen bei:
	- > .Minuten nach Start"
	- V/Zelle
- $\Rightarrow$  Laugenabgleich. Vom Nutzer wird ein Laugenabgleich nach der Zellmessung gefordert. Funktioniert nur dann, wenn auch ein Zelltest gefordert wird.
- $\Rightarrow$  delta U. Das Programm geht in den nächsten Schritt oder endet wenn die Spannung trotz Ladung sinkt. Normalerweise wird dies nur bei NiCd-Batterien genutzt, da dies ein Kriterium für eine volle Zelle ist. Kriterium ist 30mV pro Zelle.
- $\Rightarrow$  Abbruch bei Zeitüberschreitung. Wenn dieses Feld angekreuzt ist, dann bricht das Programm ab, falls die Zeit überschritten wurde.
- $\Rightarrow$  Diesen Schritt nur ausführen, wenn Batteriespannung kleiner als ein bestimmter Wert ist. Damit kann man verhindern, daß volle Batterien weiter geladen werden.

#### **1.4. U-Ladung**

Bei einer U-Ladung sind anzugeben:

- $\Rightarrow$  Der Ladestrom. Dies kann sein:
	- $\triangleright$  ein fester Strom
	- ein Strom, der sich aus der Kapazität ergibt
	- ein Strom, den der Nutzer eingegeben hat. Diese Buttons sind nur verfügbar, wenn bei "Eingaben 2" die entsprechenden Abfragen gefordert wurden.
- $\Rightarrow$  Spannungsgrenze. Das ist die Spannung, die angelegt wird. Z.B. bei einer Bleibatterie wird dies 2,40 V sein.
- $\Rightarrow$  Schrittende bei Strom und ggf. Zeitablauf. Falls ein höherer Strom als beim Ladestrom angegeben wird, muß eine Zeit angegeben werden, da dann das Programm nur durch Zeitablauf beendet wird. Die maximale Zeit ist die Zeit, die hier angegeben wird oder die ggf. der Nutzer angegeben hat. Es wird immer die kleinere Zeit genommen.
- $\Rightarrow$  Ob die Zellspannungen nach einer gewissen Zeit gemessen werden sollen.
- $\Rightarrow$  Laugenabgleich. Vom Nutzer wird ein Laugenabgleich nach der Zellmessung gefordert. Funktioniert nur dann, wenn auch ein Zelltest gefordert wird.
- $\Rightarrow$  Abbruch bei Zeitüberschreitung. Wenn dieses Feld angekreuzt ist, dann bricht das Programm ab, falls die Zeit überschritten wurde.
- $\Rightarrow$  Diesen Schritt nur ausführen, wenn Batteriespannung kleiner als ein bestimmter Wert ist. Damit kann man verhindern, daß volle Batterien weiter geladen werden.

### **1.5. Nachladung**

Bei einer Nachladung sind anzugeben:

- $\Rightarrow$  Der Ladestrom. Dies kann sein:
	- $\triangleright$  ein fester Strom
	- ein Strom, der sich aus der Kapazität ergibt
	- $\triangleright$  ein Strom, den der Nutzer eingegeben hat. Diese Buttons sind nur verfügbar, wenn bei "Eingaben 2" die entsprechenden Abfragen gefordert wurden.
- $\Rightarrow$  Spannungsgrenze. Das ist die Spannung, die angelegt wird. Z.B. bei einer Bleibatterie kann dies z.B. 2,50 V sein. Bei einer NiCd wird man einen hohen Wert vorgeben (z.B. 1,8 V)
- $\Rightarrow$  Schrittende bei Spannung und ggf. Zeitablauf. Siehe weiter unten.
- $\Rightarrow$  Ob die Zellspannungen gemessen werden sollen. Dies Aufforderung zur Zellspannungsmessung kann erfolgen bei:
	- $\geq$  . Minuten vor Ende"
	- V/Zelle
- $\Rightarrow$  Laugenabgleich. Vom Nutzer wird ein Laugenabgleich nach der Zellmessung gefordert. Funktioniert nur dann, wenn auch ein Zelltest gefordert wird.
- $\Rightarrow$  delta U. Das Programm geht in den nächsten Schritt oder endet wenn die Spannung trotz Ladung sinkt. Normalerweise wird dies nur bei NiCD-Batterien genutzt, da dies ein Kriterium für eine volle Zelle ist. Kriterium ist 30mV pro Zelle.
- $\Rightarrow$  Abbruch bei Zeitüberschreitung. Wenn dieses Feld angekreuzt ist, dann bricht das Programm ab, falls die Zeit überschritten wurde.
- $\Rightarrow$  Diesen Schritt nur ausführen, wenn Batteriespannung kleiner als ein bestimmter Wert ist. Damit kann man verhindern, daß volle Batterien weiter geladen werden.

Der Verlauf einer Nachladung kann unterschiedlich sein:

 $\Rightarrow$  Feste Zeit und keine Begrenzung. Dann ist "und Zeit bei" anzukreuzen und eine Zeit anzugeben. Bei Spannungsgrenze und bei Schrittende sind hohe Werte anzugeben, die nie erreicht werden. Allerdings dürfen diese Werte die Gerätegrenzen nicht überschreiten. Aus Sicherheitsgründen empfehlen wir jedoch, immer eine Spannungsgrenze anzugeben, die Fehlerfälle abfängt.

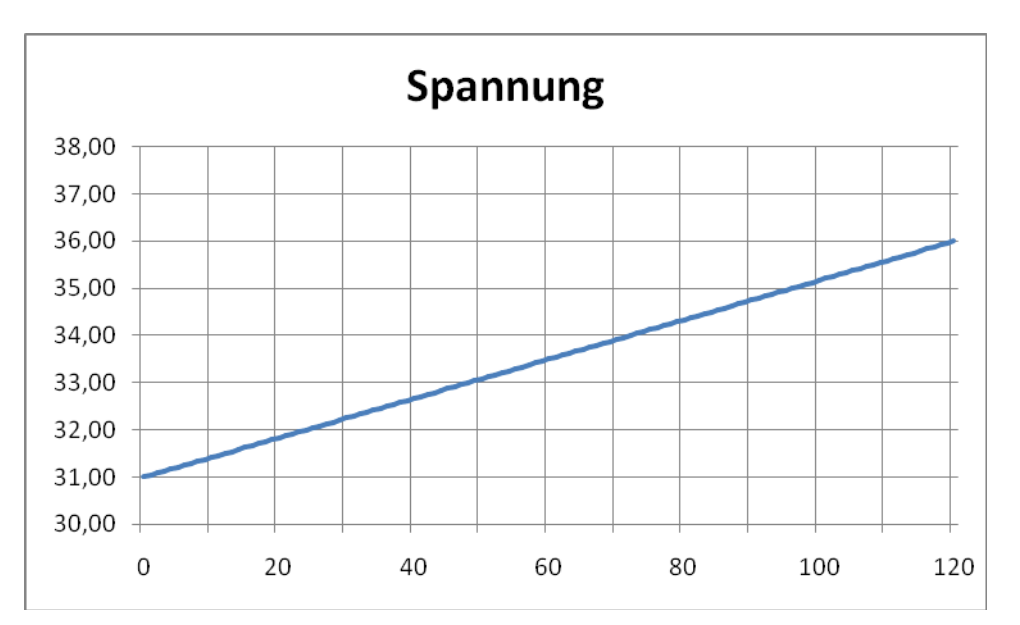

Beispiel: Zeit 120 Minuten, Spannungsgrenze 1,8 V, Schrittende 2,0 V

 $\Rightarrow$  Feste Zeit und Spannungsbegrenzung. Dann ist "und Zeit bei" anzukreuzen und eine Zeit anzugeben. Bei Spannungsgrenze ist der gewünschte Wert einzugeben und bei Schrittende sind hohe Werte anzugeben, die nie erreicht werden. Allerdings dürfen diese Werte die Gerätegrenzen nicht überschreiten.

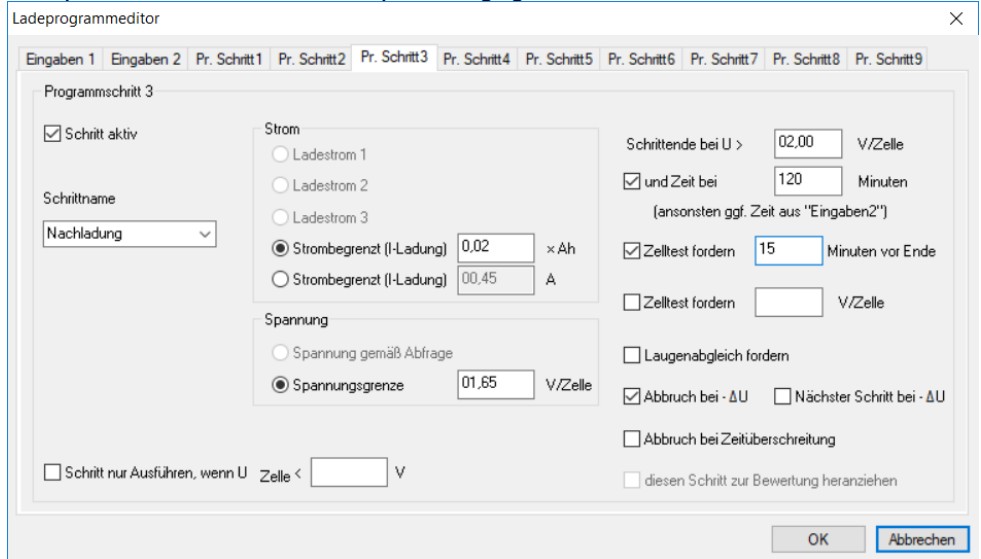

Beispiel: Zeit 120 Minuten, Spannungsgrenze 1,65 V, Schrittende 2,0 V

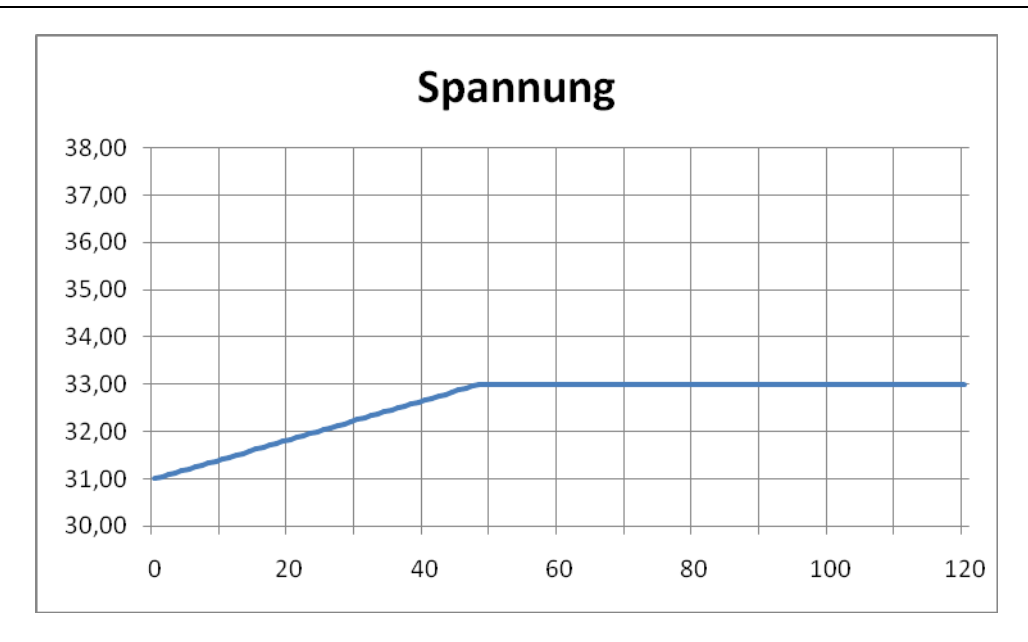

 $\Rightarrow$  Feste Zeit, keine Begrenzung, jedoch Ausstieg bei Spannungsüberschreitung. Dann ist "und Zeit bei" anzukreuzen und eine Zeit anzugeben. Bei Spannungsgrenze ist ein hoher Wert anzugeben, der nie erreicht wird. Beispiel: Zeit 120 Minuten, Spannungsgrenze 1,8 V, Schrittende 1,65 V

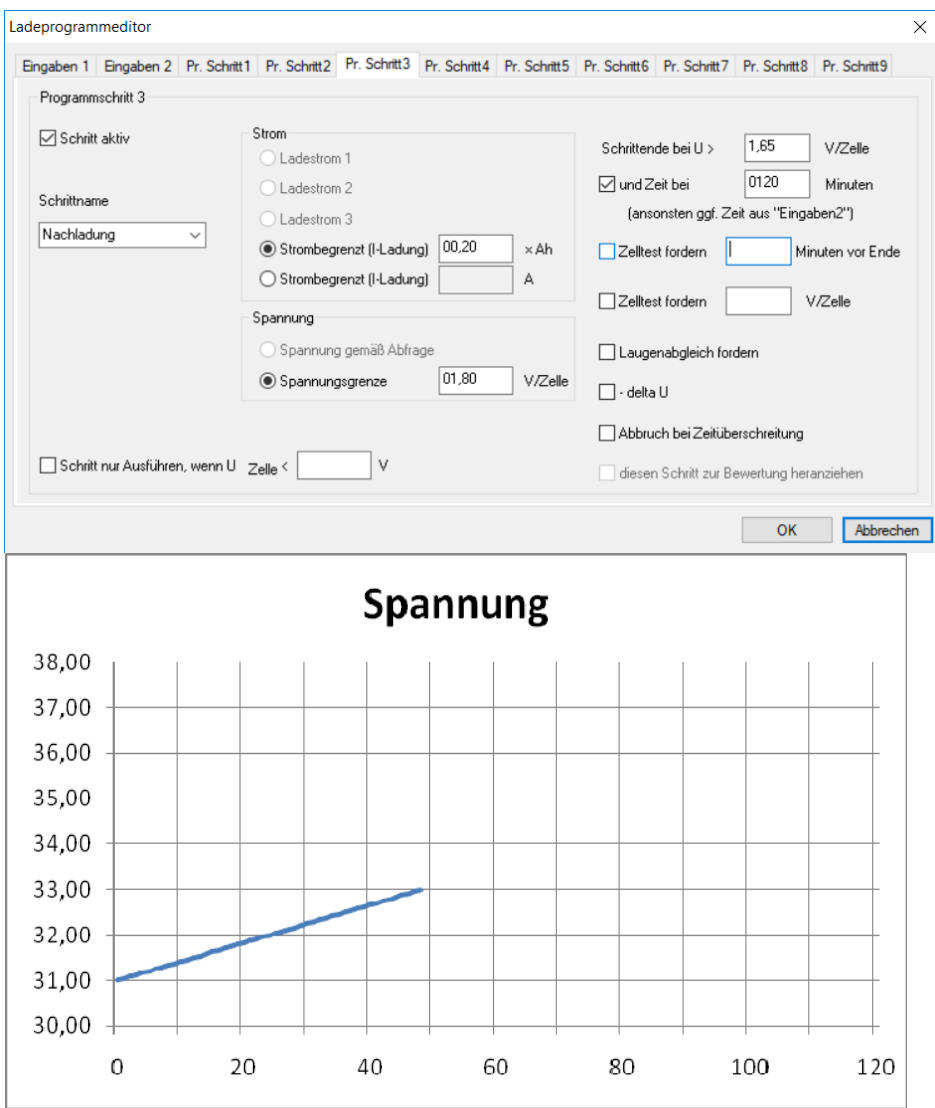

#### **1.6. Warten**

Der Schritt Warten dient dazu, eine Pause einzustellen, um z.B. die Batterie abkühlen zu lassen.

Beim Schritt Warten sind anzugeben:

- $\Rightarrow$  Dauer
- $\Rightarrow$  Gqf. Zelltest fordern.
- $\Rightarrow$  Diesen Schritt nur ausführen, wenn Batteriespannung größer als ein bestimmter Wert ist.

### **1.7. Tiefentladung**

Eine Tiefentladung erfordert den automatischen Zelltester. Programme, die Tiefentladungen enthalten, sollten daher unter "Eingaben 1" den Zellmeßadapter fordern.

Beim Schritt Tiefentladung sind anzugeben:

- $\Rightarrow$  Schrittende. Falls der Schritt nur durch Zeitablauf enden soll, ist hier eine 0 einzugeben.
- $\Rightarrow$  Dauer
- $\Rightarrow$  Ggf. Zelltest fordern.
- $\Rightarrow$  Diesen Schritt nur ausführen, wenn Batteriespannung größer als ein bestimmter Wert ist.

#### **1.8. Schleife**

Der Schritt Schleife dient dazu, zu einem vorherigen Schritt zurückzuspringen und die dazwischenliegenden Schritte mehrfach auszuführen.

Beim Schritt Schleife sind anzugeben:

- $\Rightarrow$  Zahl der Wiederholungen (1= eine Wiederholung)
- $\Rightarrow$  Schrittnummer, bei der die Wiederholung beginnt.
- $\Rightarrow$  Diesen Schritt nur ausführen, wenn Batteriespannung größer als ein bestimmter Wert ist.

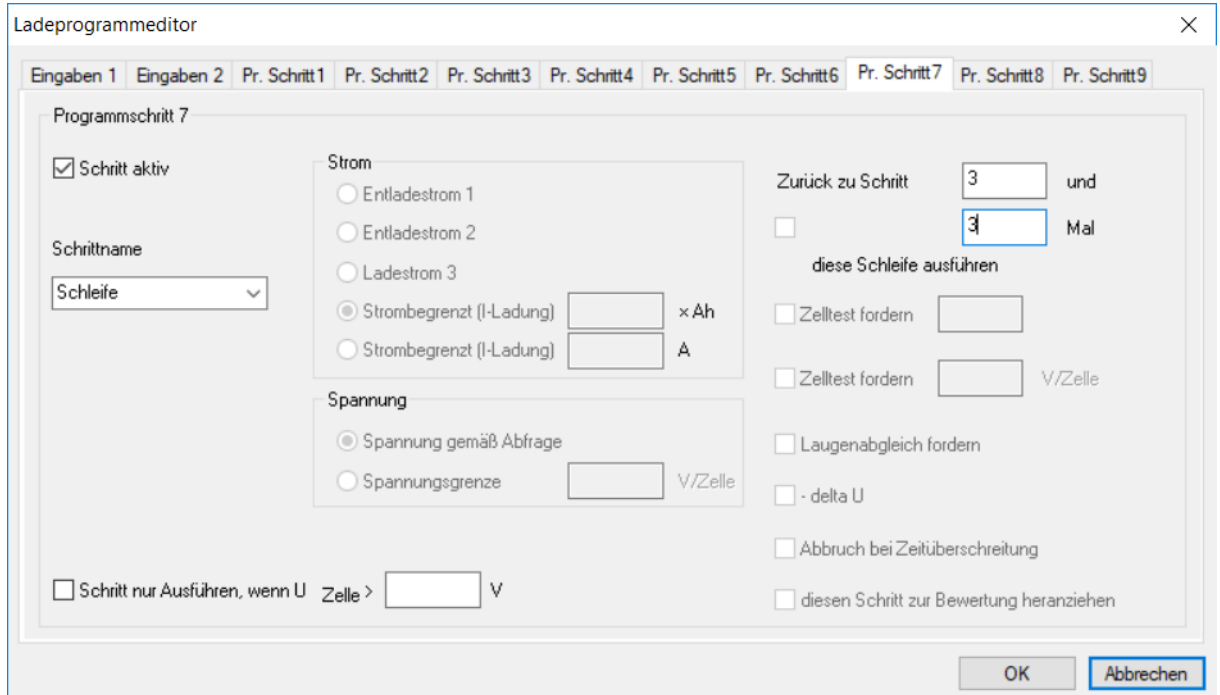

### **4. Speichern**

Nachdem alle Schritte angeben wurden, auf OK klicken und ggf. weitere Batteriebehandlungen anlegen oder editieren.

Die vorhandenen Ladeprogramme werden im Hauptfenster angezeigt:

```
Nortec UL60
       Batterie Ladeprogramm
Datei
                                    Hilfe
Anzahl angelegter Batterien: 2
Batterie 1: 13
                irgendeine Blei
Batterie 2:25
                 irgendeine NiCd
Anzahl angelegter Programme: 3
Programm P0: Entladung zu Batterie 13
  Entladung:
Programm P4: Wartung zu Batterie 25
  Entladung; I-Ladung; Nachladung; Entladung; Warten; I-Ladung; Nachladung;
Programm P2: Ladung zu Batterie 13
  Vorladung; I-Ladung; U-Ladung;
```
Danach Programm mit "Datei" "Speichern" speichern.

Das Programm speichert die Datei mit der Endung cfg.

### **5. Programm ausdrucken**

Vor der Übertragung auf das UL60 sollten die Programme ausgedruckt werden, um nochmals den Programablauf zu kontrollieren.

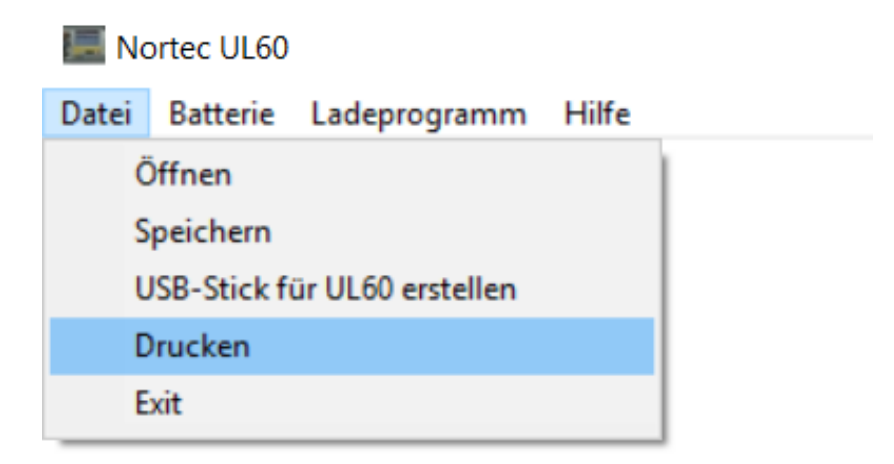

Beispielausdruck:

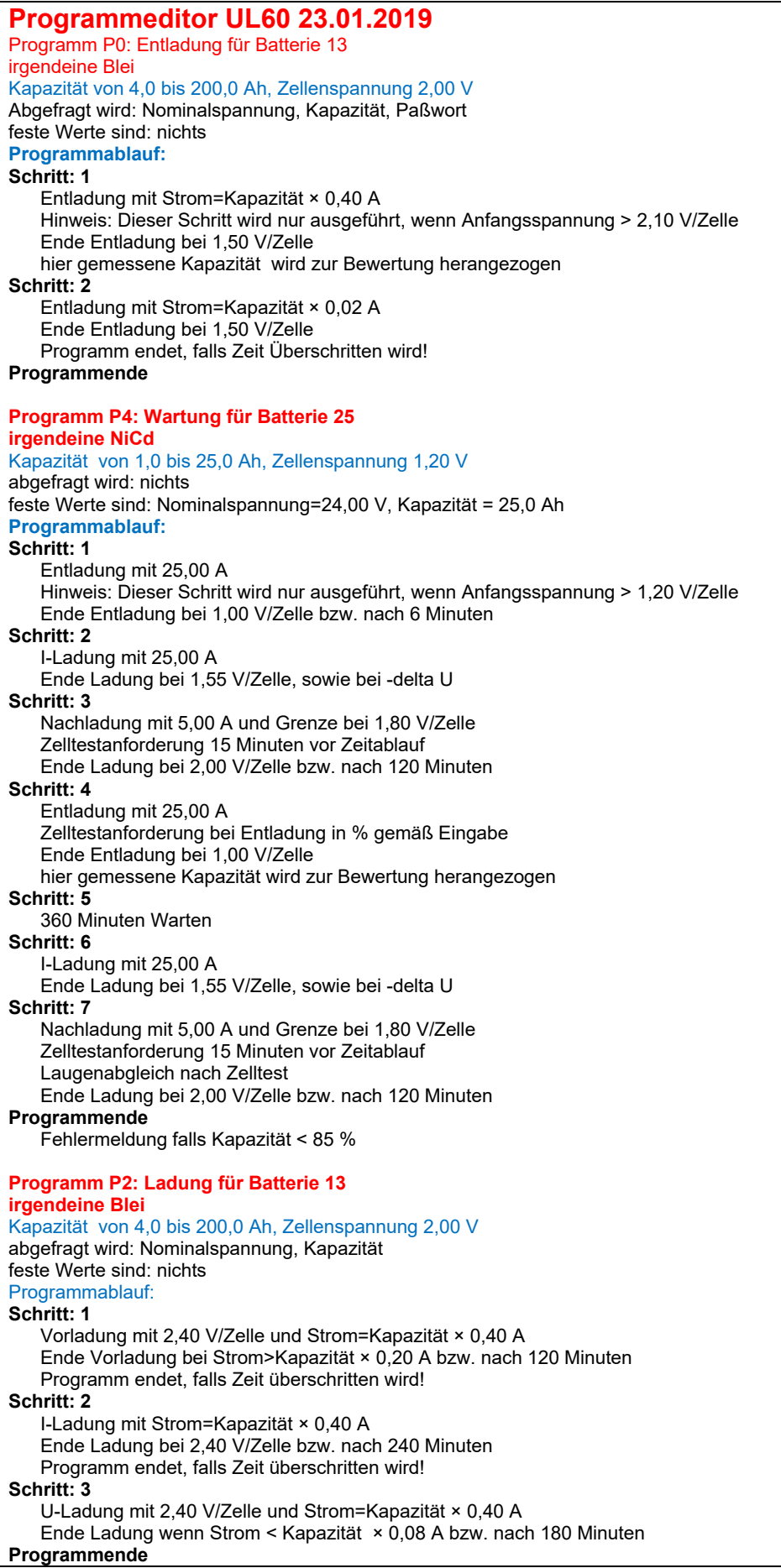

# **6. Programm auf UL60 übertragen**

Programme werden auf das UL60 mittels USB-Stick übertragen. Dazu ist zuerst eine Datei auf einen USB-Stick zu schreiben und diese danach beim UL60 einzulesen.

Unter "Datei" findet man den Punkt "USB erstellen".

![](_page_16_Picture_4.jpeg)

Hier ist der USB-Stick auszuwählen, auf dem die Daten an das UL60 übergeben werden sollen. Das Programm erzeugt dann auf dem Stick eine Datei UL60.prg.

Diese Funktion ist in der Demoversion nicht verfügbar.

Dieser Stick ist beim UL60 einzustecken und beim UL60 ist zu wählen:

![](_page_16_Figure_8.jpeg)

Danach:

![](_page_16_Figure_10.jpeg)

![](_page_17_Picture_1.jpeg)

Als Paßwort ist 32 einzugeben. Dann für "upload program = 5" die Taste drücken.

Das Programm wird eingelesen und ein Reset durchgeführt. Danach steht das erstellte Programm auf dem UL60 zur Verfügung.